新着図書お知らせサービスについて

「新着図書お知らせサービス」とは、新着図書情報を利用者の方にメール でお知らせするサービスです。 「SDIアラートサービス」とも呼びます。

※SDI:「Selective Dissemination of Information」(選択的情報提供)

あらかじめ登録したキーワードなどが新着図書の書誌情報に含まれている と、その新着図書のタイトルがメールで通知されます。通知日は毎週土曜日 です。

サービスの利用にあたっての登録・設定の方法は、次のとおりです。

1 はじめに行うメールアドレスなどの登録と初期設定の方法

トップページ画面の右側「Myライブラリ」の枠内の「利用者情報変 更」をクリックします。

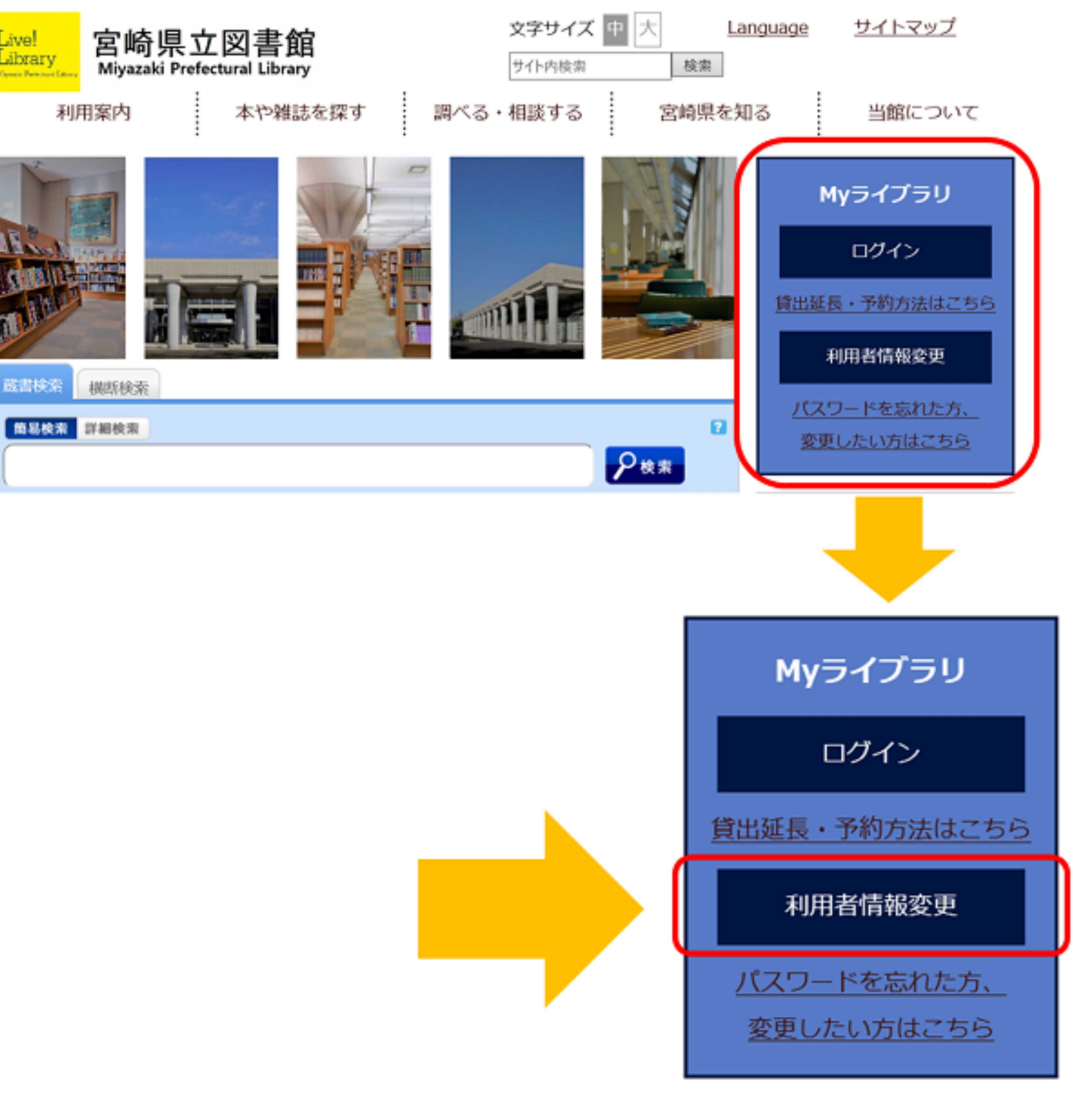

※画面のデザイン等は変更することがあります。

右のとおりログイン画面が表示されま すので、利用券の番号とパスワードを入 力してログインします。

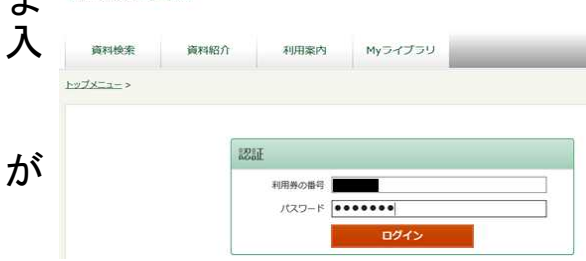

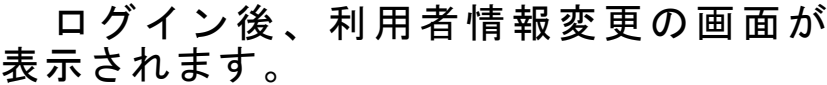

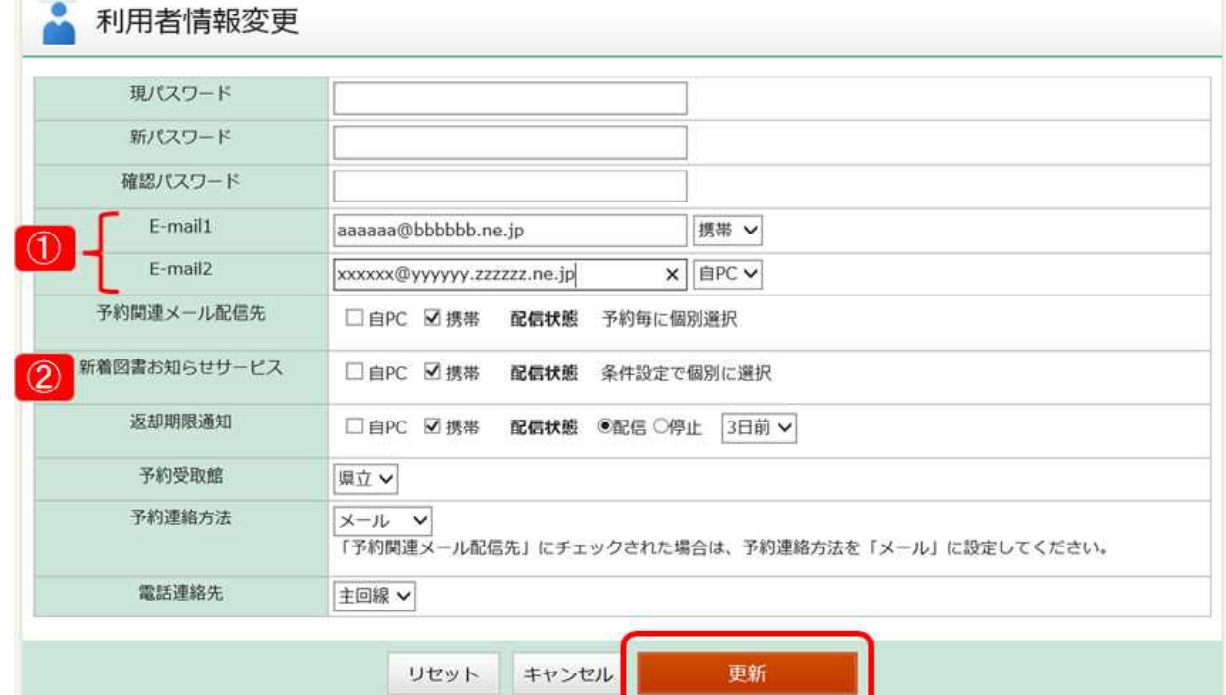

- ① メールアドレスを2つまで登録してください。右側のボックスでご 自宅のパソコンか、携帯電話のいずれかをお選びください。
- ② 新着図書お知らせサービスの通知メールを受け取るメールアドレス を選びます。ご自宅のパソコンか携帯電話のいずれか、または両方に チェックしてください。

画面下方の赤い「更新」ボタンをクリックすると、入力いただいた内 容が反映されます。

続いて右図のように「利 用者情報変更確認」画面が 表示されますので、内容を 確認いただいた上で、再度 「更新」ボタンをクリック して決定してください。

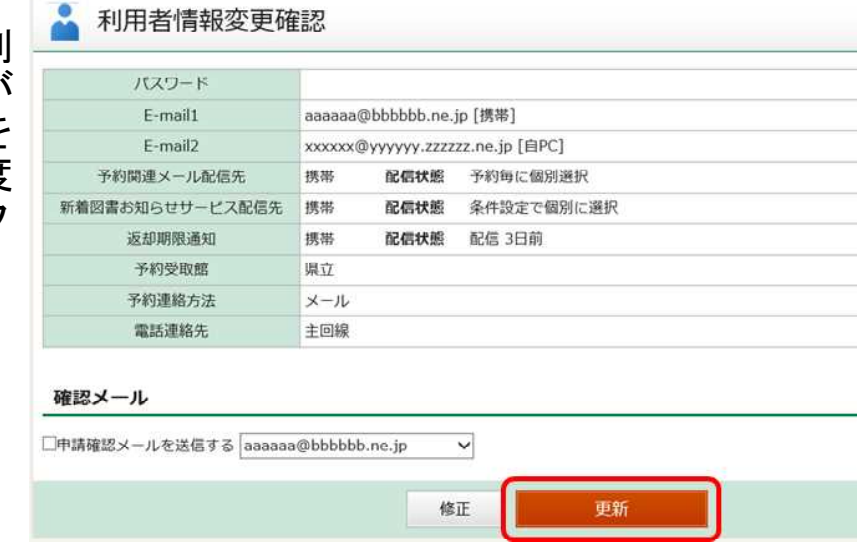

2 新着図書お知らせサービスの通知条件を登録する方法

上記1のとおりログインした状態で、「Myライブラリ」をクリックし ます。

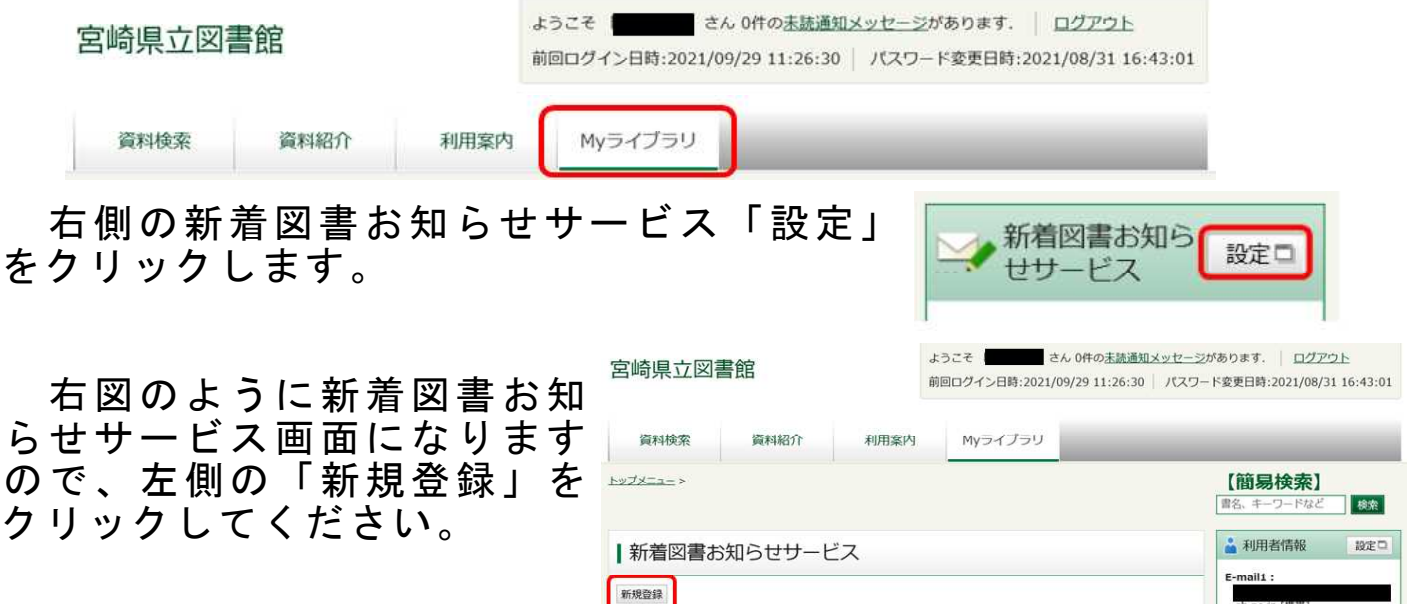

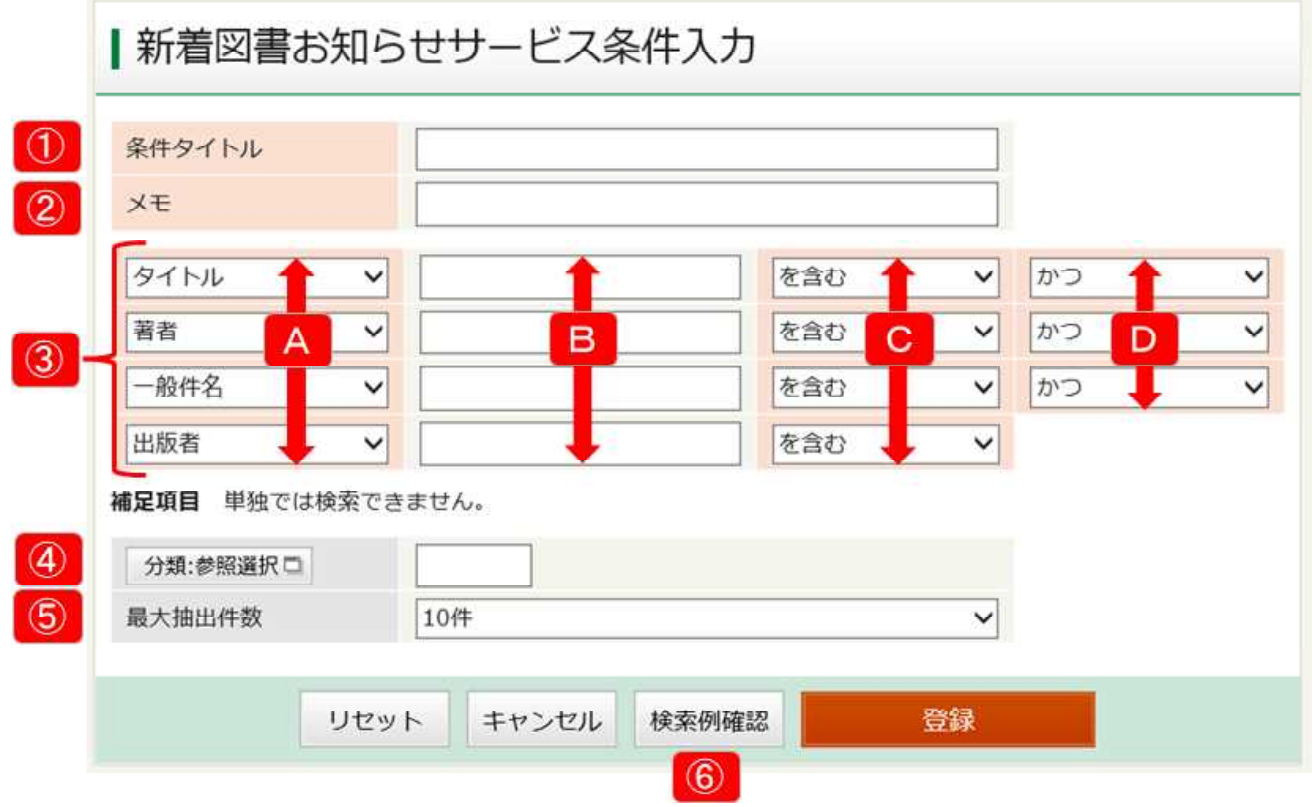

① 条件タイトルは、通知メールのタイトルにもなります。条件の内容 に関連した、ご自分でわかりやすいものをお付けください。 ② メモ欄は任意です。適宜、内容や説明などを入れてください。

③ 条件入力欄です。図のように4行あり、D欄を接続詞として1行ご とに最大で4つの条件を組み合わせて絞り込むことができます。

新着図書お知らせサービスの条件入力画面が表示されます。

A欄はそれぞれ同じ行のB欄の属性です。タイトル、著者、出版者、 一般件名、個人件名、キーワードから選びます。このうち、一般件 名は「民法」「江戸時代」などの大まかなジャンルを指します。ま た、個人件名は伝記などの人名を指します。

B欄は条件の核となる単語を入れます。

C欄では、Aで属性を付けたBの単語について、どのような抽出条 件とするのかを決めます。それ「を含む」のか、それ「で始まる」 のか、それ「と一致する」のか、それ「で終わる」のか、から選び ます。

D欄は条件どうしの接続詞で、「でない」「かつ」「または」から選 びます。

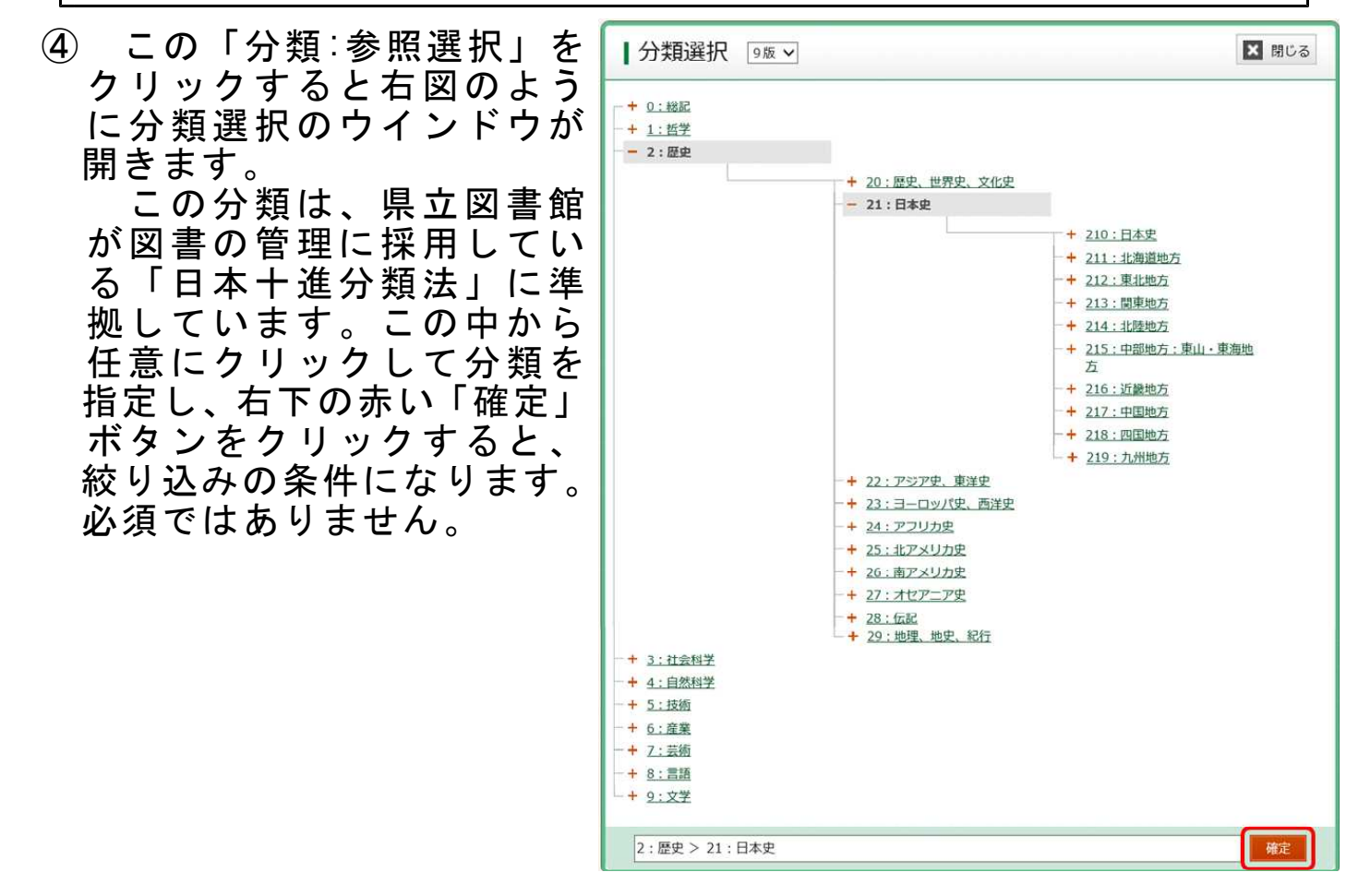

- ⑤ 設定した条件によっては、多数の図書が該当しますので、最大件数 を10件、25件、50件から選びます。
- なお、条件に該当する図書がない場合は通知は届きませんので、ご 了承ください。
- ⑥ 「検索例確認」ボタンをクリックすると、これまで入力した条件に 該当する図書情報の例が確認できます。

条件を入力し終わりましたら、赤い「登録」ボタンをクリックします。

下図のように新着図書お知らせサービス登録内容確認画面が表示され ますので、内容を確認いただいた上で、再度「登録」ボタンをクリック して決定してください。

※ この例では、本のタイトルに「宮崎」という単語を含む、分類21 (日本史)の本を最大25件抽出するという条件を登録しています。

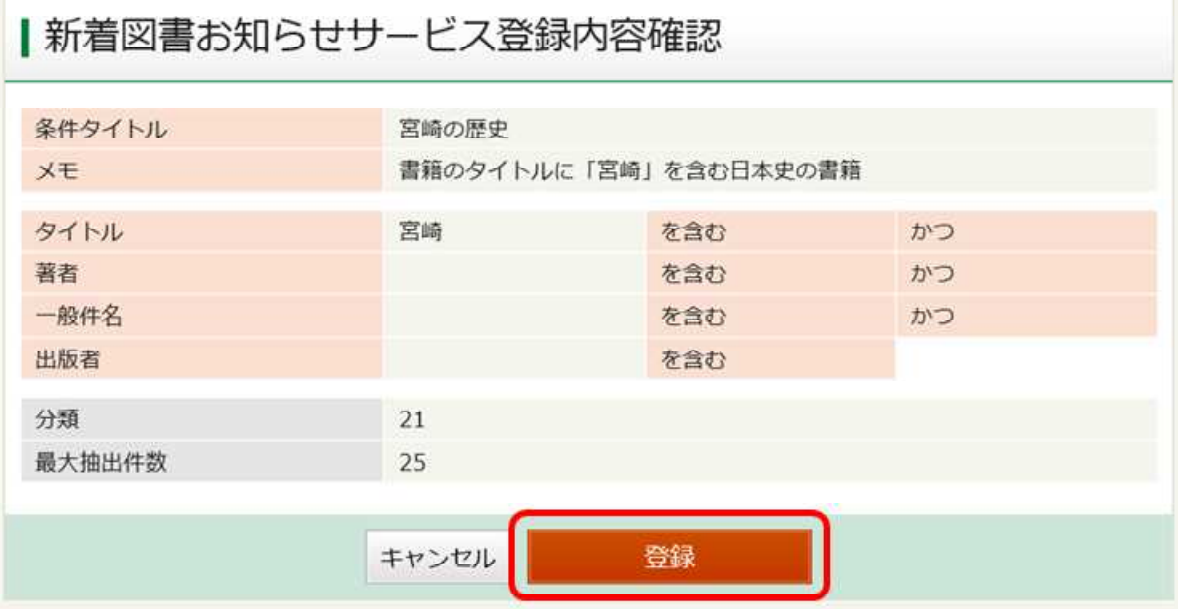

登録が完了すると、下図のように新着図書お知らせサービス画面にな ります。登録した条件タイトルが出ているか、確認してください。

条件タイトルは、最大10件まで登録できます。

なお、この画面から、登録した条件等の修正や削除、メールの配信状 態の変更ができます。

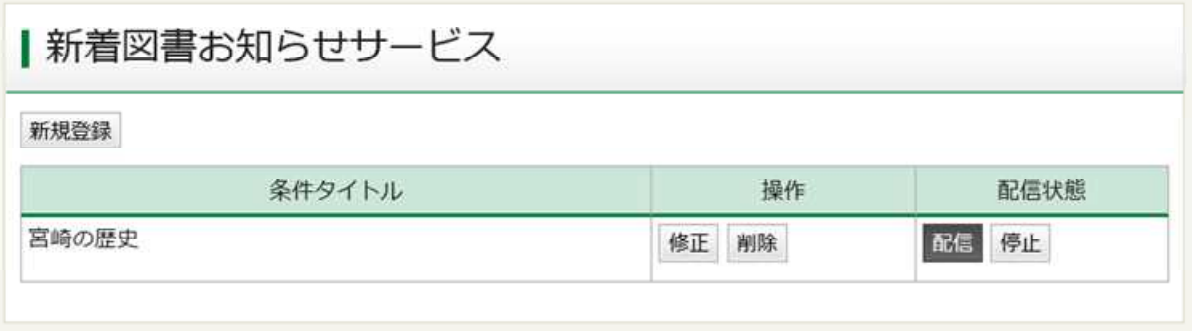

…以上で登録は終わりです。